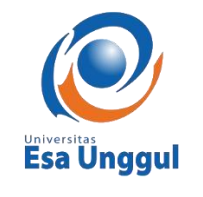

# PANDUAN TES MINAT (USER)

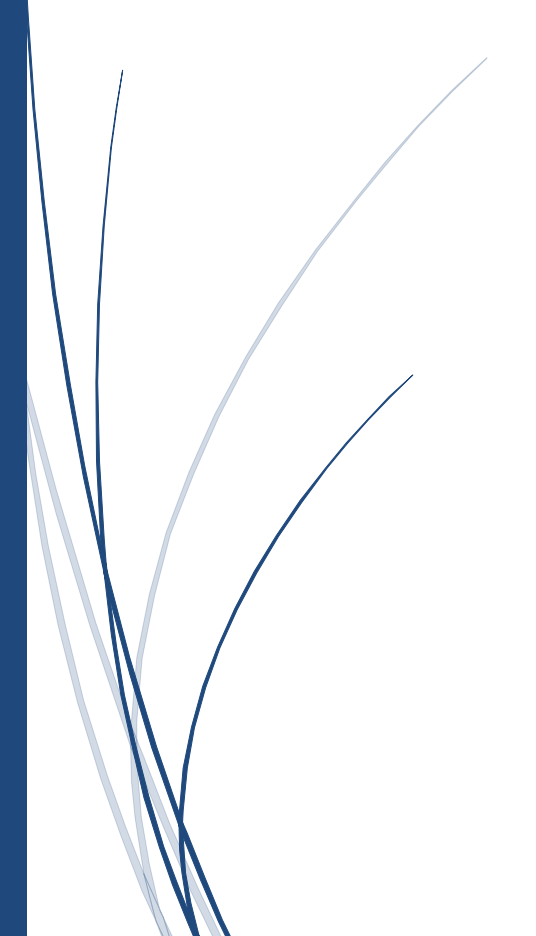

#### **1. Cara Mengakses Tes Minat Universitas Esa Unggul**

Akses website Tes Minat Universitas Esa Unggul dapat di lakukan baik menggunakan perangkat Komputer maupun Mobile Device (Smartphone Android atau IOS).

Buka peramban masing-masing perangkat (Google Chrome, Mozilla, Safari, dll) lalu ketikkan alamat websit[e https://tesminat.esaunggul.ac.id](https://tesminat.esaunggul.ac.id/) di kolom address bar/pencarian seperti gambar dibawah ini:

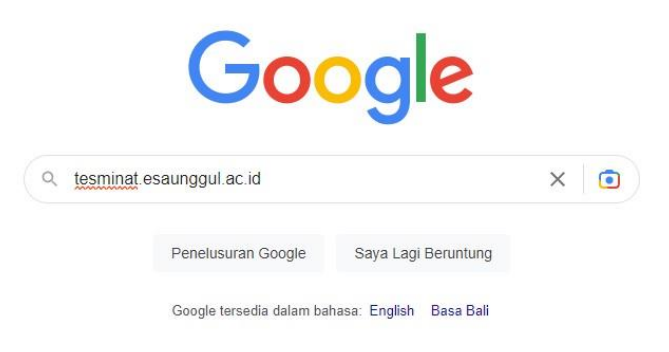

Tekan enter untuk melanjutkan, maka website Tes Minat akan muncul, ssperti gambar dibawah ini:

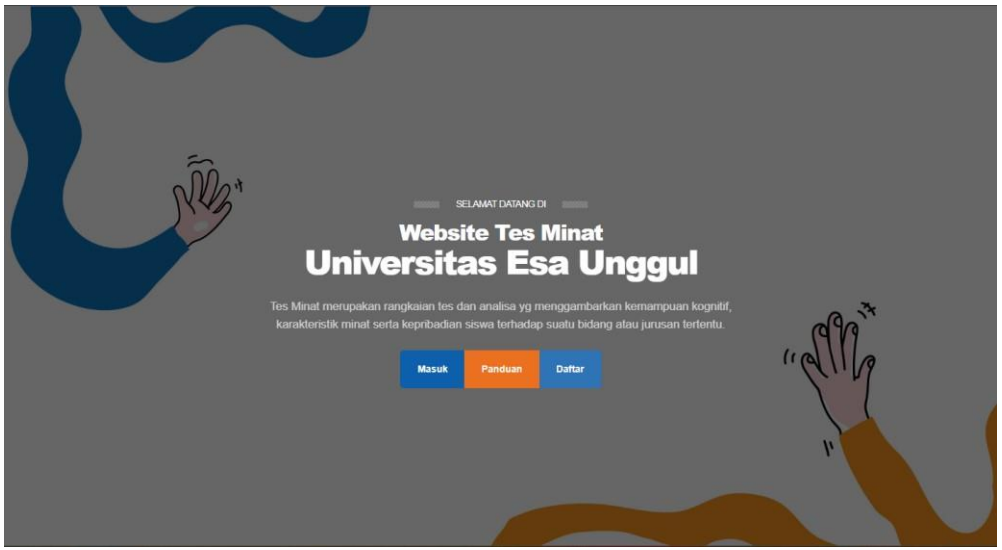

Pilih tombol *"Daftar"* untuk mendaftar

Pilih tombol *"Masuk"* untuk masuk ke website Tes Minat apabila sudah mendaftar sebelumnya.

#### **2. Mengisi Form Pendaftaran**

Isi semua kolom yang disediakan dengan sebenar-benarnya untuk pendataan dan notifikasi dari sistem terkait hasil dari Tes Minat.

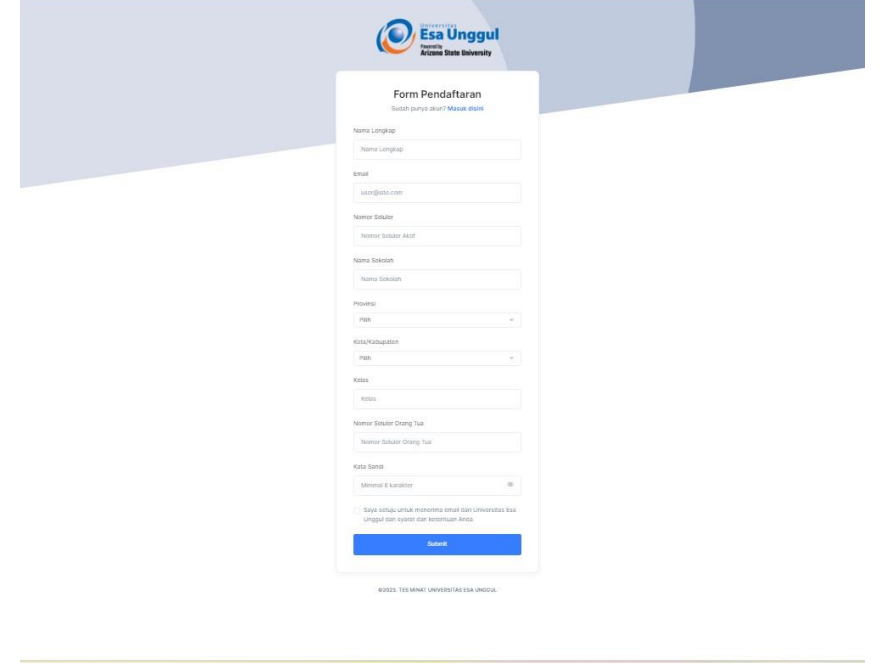

Tekan tombol *"Submit"* untuk menyimpan.

*Note: Pastikan kata sandi menggunakan campuran huruf, angka, karakter, huruf besar, huruf kecil dan minimal 8 karakter untuk menjaga keamanan Akun Anda.* 

#### **3. Masuk (login)**

Isi Email dan Kata Sandi yang sudah didaftarkan sebelumnya di form yang telah disediakan.

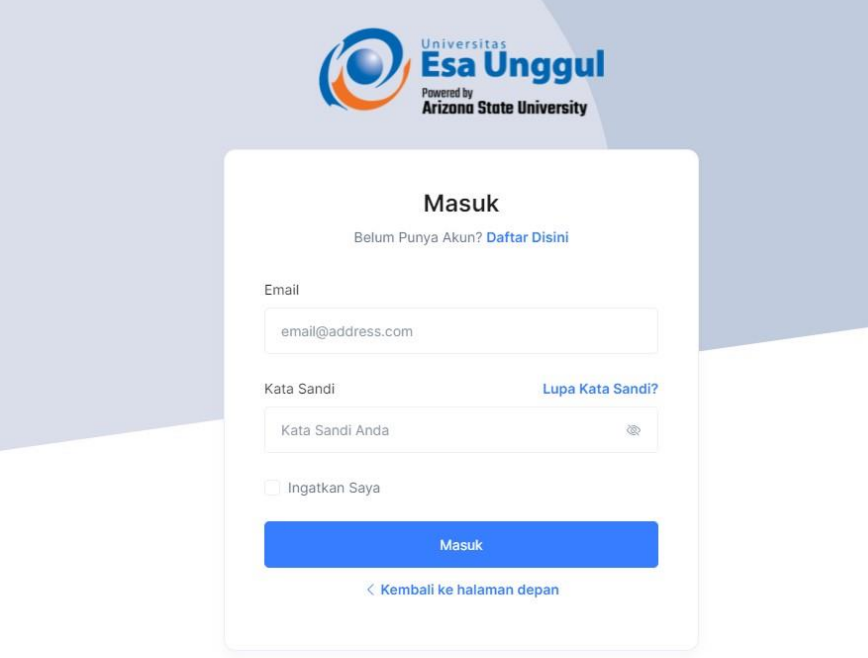

Tekan tombol *"Masuk".*

#### **4. Halaman Beranda**

Halaman beranda menampilkan :

#### 4.1. Statistik

Menampilkan progress dari jawaban yang sudah diisi.

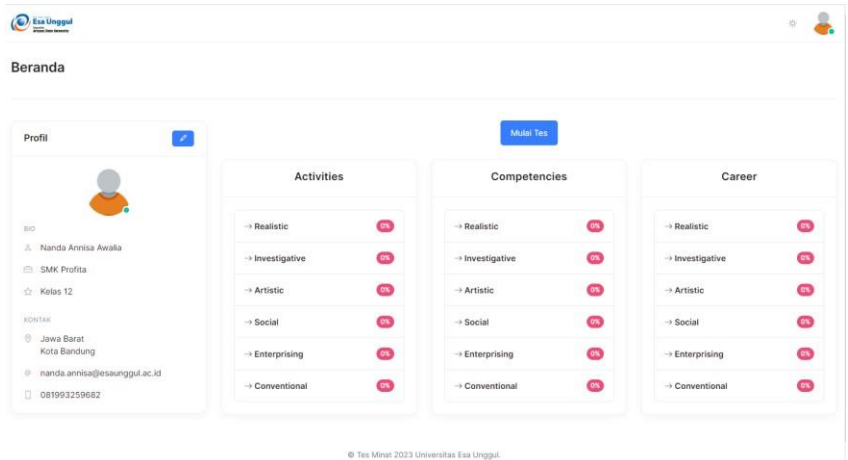

#### 4.2. Profil

Menampilkan profil dari data Anda

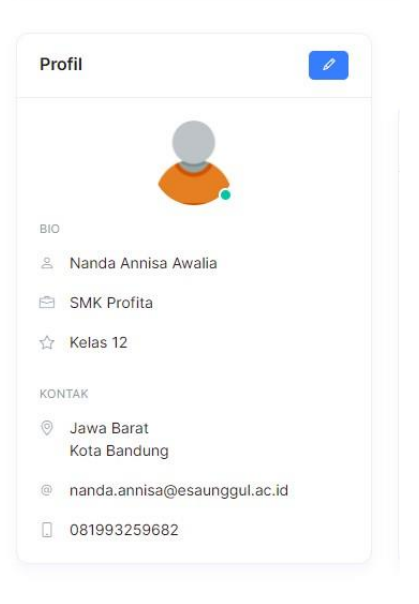

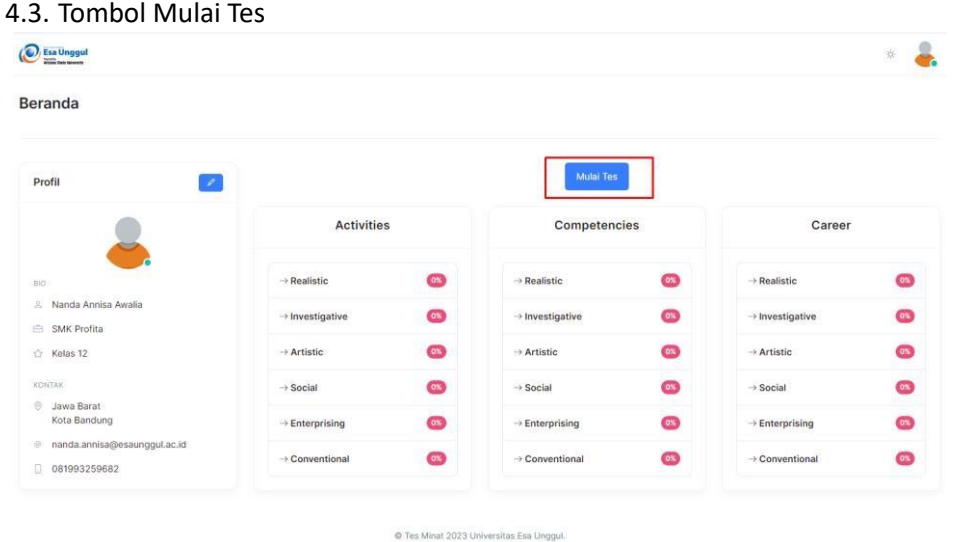

#### **5. Mengubah Profil dan Kata Sandi**

 $\mathscr{Q}$ 

Tekan tombol disebelah kiri untuk mengubah data profil maupun kata sandi.

Setelah menekan tombol maka akan muncul halaman seperti dibawah ini:

s

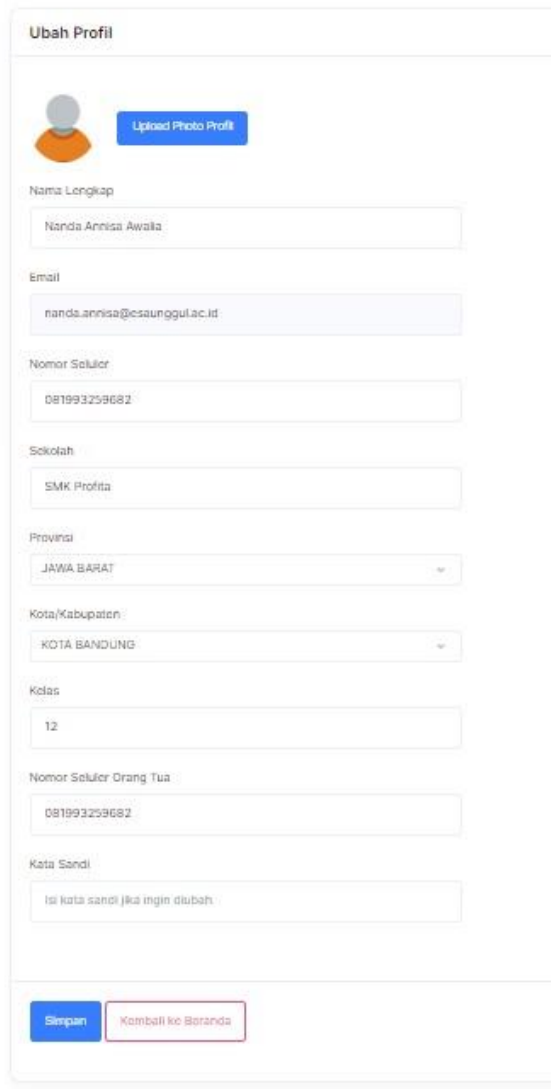

Di halaman ini Anda dapat merubah :

- Nama Lengkap
- Nomor Seluler
- Nama Sekolah
- Provinsi
- Kota/Kabupaten
- Kelas
- Nomor Seluler Orang Tua
- Kata Sandi
- Foto profil

#### **6. Mengisi Tes Minat**

Sebelum memulai mengisi tes minat ada beberapa hal yang perlu diperhatikan

- Isi jawaban dengan sebenar-benarnya untuk mendapatkan hasil tes minta yang memuaskan.
- Waktu untuk mengisi adalah **30 Menit.**
- Tes ini hanya berlaku Satu Kali.

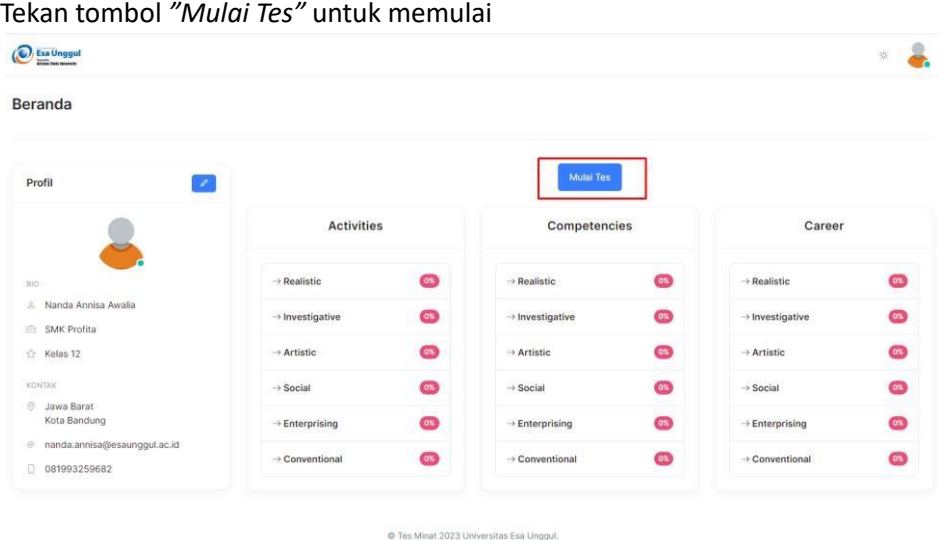

Timer akan berjalan selama **30 Menit.** 

Tekan tombol *"Selanjutnya"* untuk melanjutkan ke pertanyaan berikutnya.

#### **7. Notifikasi Hasil Tes Minat**

Hasil dari tes minat akan dikirim kan melalui Email setelah mengisi tes minat, pastikan diisi benar dan aktif.